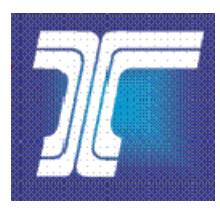

Oregon Department of Transportation

## Getting Started with Traffic Plan Searches

You can search, view, download and print Traffic Plan Drawings from the Oregon Department of Transportation's Enterprise Content Management (ECM) repository.

## Follow these steps to get started the first time:

Step 1. Click the link provided in the e-mail message to launch your default Internet browser. The first time you do this, the window below opens, immediately followed by a dialog box, asking if you want to install the Whale Communications' client components software.

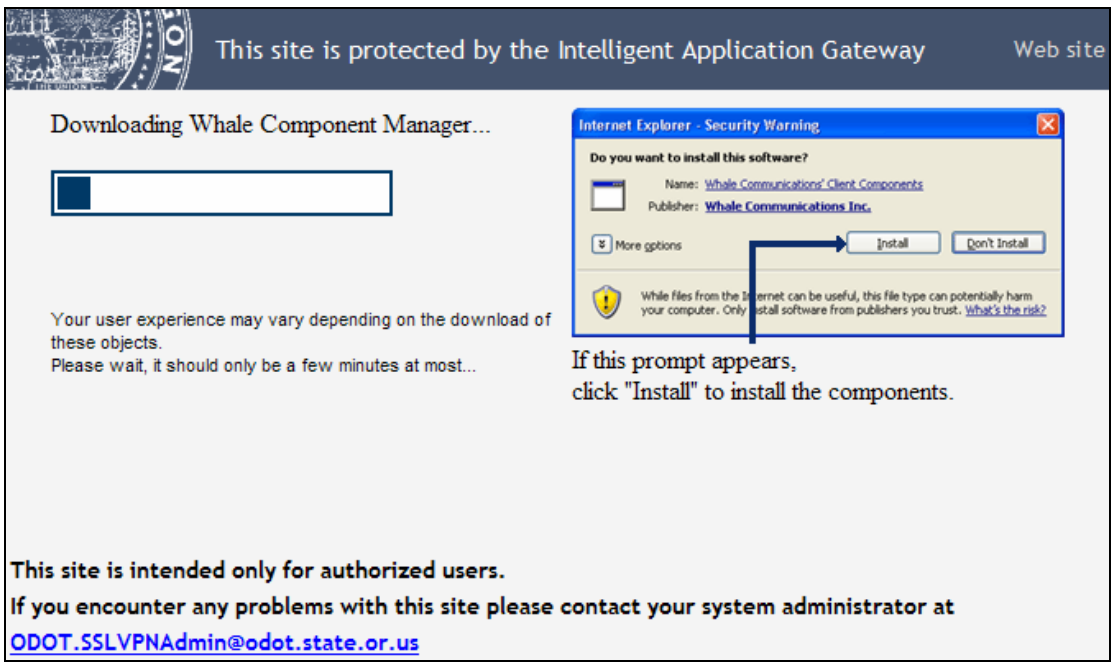

Step 2. Click **More options** to expand the dialog box and view the available installation options**.** 

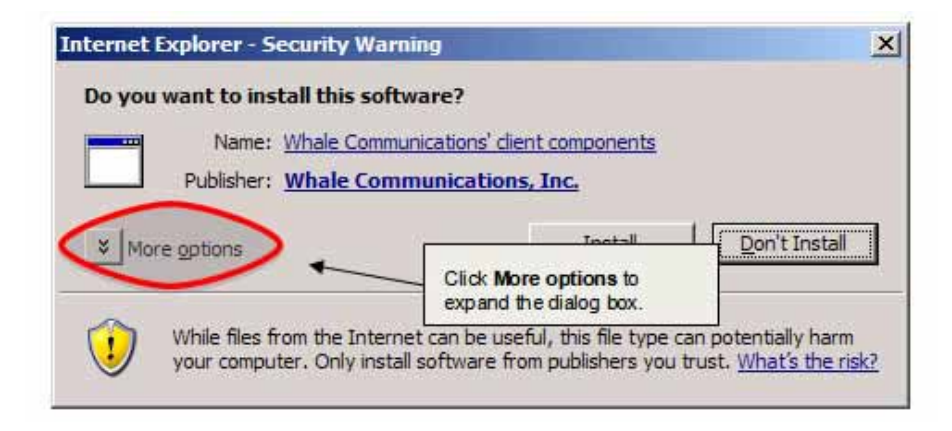

Step 3. *If you have local administrator rights on your computer,* select **Always install software** and then click **Install**.

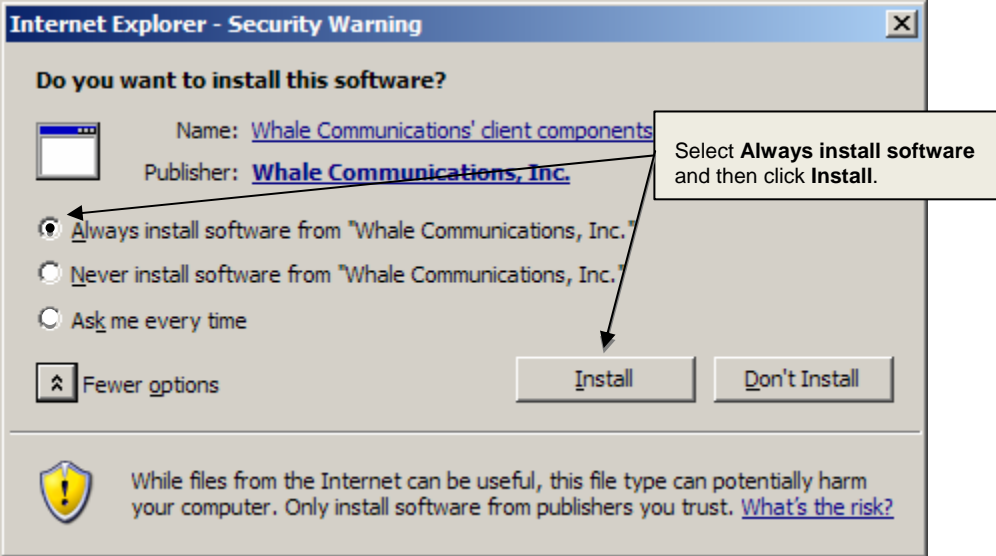

The Whale Communications client components are installed on your computer and the *Workplace Sign In* page opens. Go to Step 5.

*If you do not have local administrator rights on your computer,* then select **Never install software** and click **Don't Install**. The following window opens.

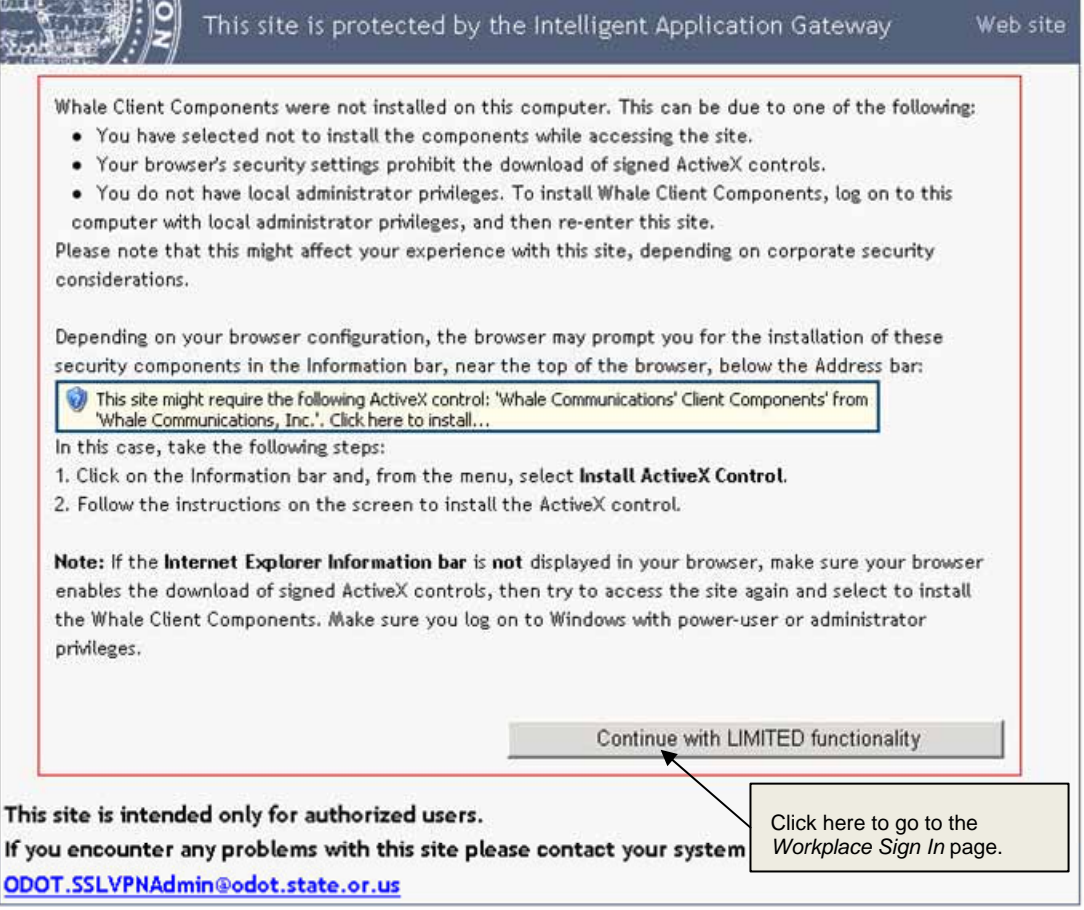

- Step 4. Click **Continue with LIMITED functionality** to go to the *Workplace Sign In* page.
- Step 5. Select **Login As Guest** and click **Sign In**. *My Workplace* opens.

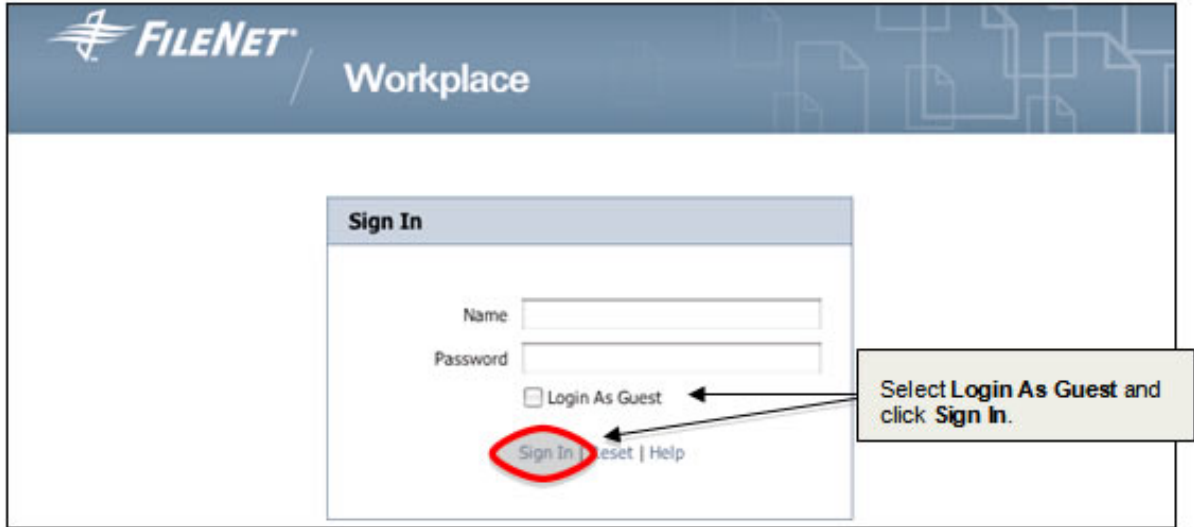

Step 6. In the left-hand column, select **Traffic Plan Searches**.

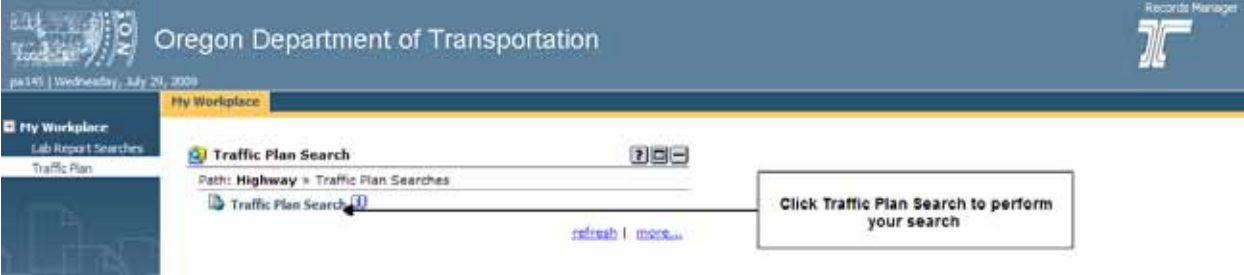

**Note:** Your view of *My Workplace* may look different, as not all functions/tools are available to all users. Also, for quick access in the future, bookmark *My Workplace* or add it to your *Favorites* list on your Internet browser.

- Step 7. Click **Traffic Plan Search** to search for Traffic Plans.
- Step 8. When finished, close your Internet browser to exit *My Workplace*.

**Note:** After you install the Whale Communications client components, in the future when you receive an e-mail message containing a direct link to a Traffic Plan, you can click on the link to open the Traffic Plan directly.

If you do **not** install the Whale Communications client components, when you receive an e-mail message containing a direct link to a Traffic Plan, you will need to follow Steps 3, 4 and 5 to open *My Workplace* and to access **Traffic Plan Searches**.